In dit document wordt uitgelegd wat de mogelijkheden van het dashboard Kenmerken zijn, en hoe je er meteen mee aan de slag kan. We bespreken het beginscherm, de verschillende weergavemogelijkheden van de grafieken, de selectiemogelijkheden en nog enkele bijkomende functionaliteiten.

We baseren ons hier op de ontvangen vacatures NECzU rechtstreeks aan VDAB gemeld in de periode augustus 2017 – juli 2018.

## Doel

**In één dashboard kan je via enkele muisklikken grafieken raadplegen met gedetailleerde vacaturecijfers over de gekozen selectie**.

## Beginscherm

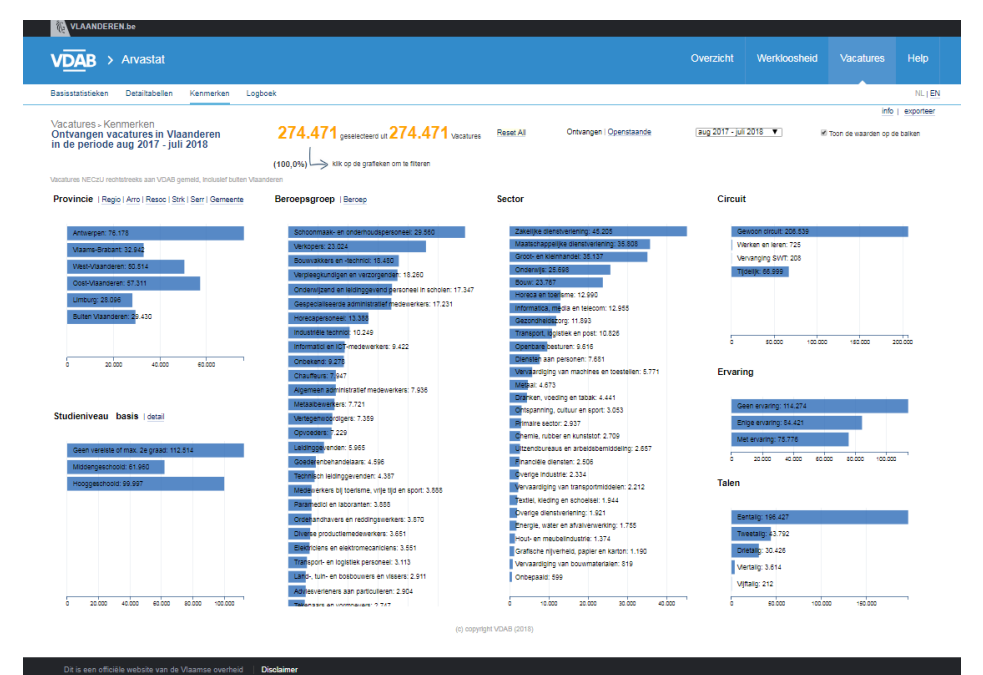

- $\triangleright$  De blauwe balk bovenaan geeft aan dat het hier gaat om vacaturecijfers. Dat blijkt trouwens ook uit de titel "Vacatures > Kenmerken" iets lager. Ook voor het luik "Werkloosheid" is een dergelijk dashboard beschikbaar.
- $\triangleright$  Net onder de blauwe balk staan de navigatiemogelijkheden naar de andere dashboards met vacaturecijfers binnen Arvastat.
- $\triangleright$  In oranje zie je het aantal geselecteerde vacatures (in dit geval zijn dit alle vacatures van Vlaanderen, want er is nog geen selectie naar kenmerken gedaan).
- $\triangleright$  Bovenaan kan je kiezen tussen de openstaande of de ontvangen vacatures, en de periode.
- Lager vindt de gebruiker grafieken over zeven kenmerken van de vacatures.

# Weergavemogelijkheden

Iedere grafiek bevat een aantal weergavemogelijkheden:

Een aantal grafieken bevatten naast de titel de mogelijkheid om de weergegeven indeling van dat criterium te verfijnen. Deze indelingen komen overeen met deze in andere dashboards van Arvastat. **Voorbeeld:**

Studieniveau basis Studieniveau basis detail detail Geen vereiste of max. 2e graad: 112.514 Geen studiever 2e graad sec algemeen: 2.173 Middengeschoold: 61.960 2e graad sec beroeps: 3.488 2e graad sec technisch: 3.192 2e graad sec kunst: 343 3e graad sec algemeen: 12.623 3e graad sec beroeps: 22.361 3e graad sec technisch: 25.250 3e graad sec kunst: 1.726 Hoger beroeps: 8.166 Professionele bachelor: 60.755 Academische bachelor: 7.774 ter: 23.302 100.000  $20.000$   $40.000$   $80.000$   $80.000$   $100.000$ 20.000 40.000 60.000 80.000

Wanneer je met de cursor beweegt over een bepaalde grafiek, krijg je nog bijkomende weergavemogelijkheden:

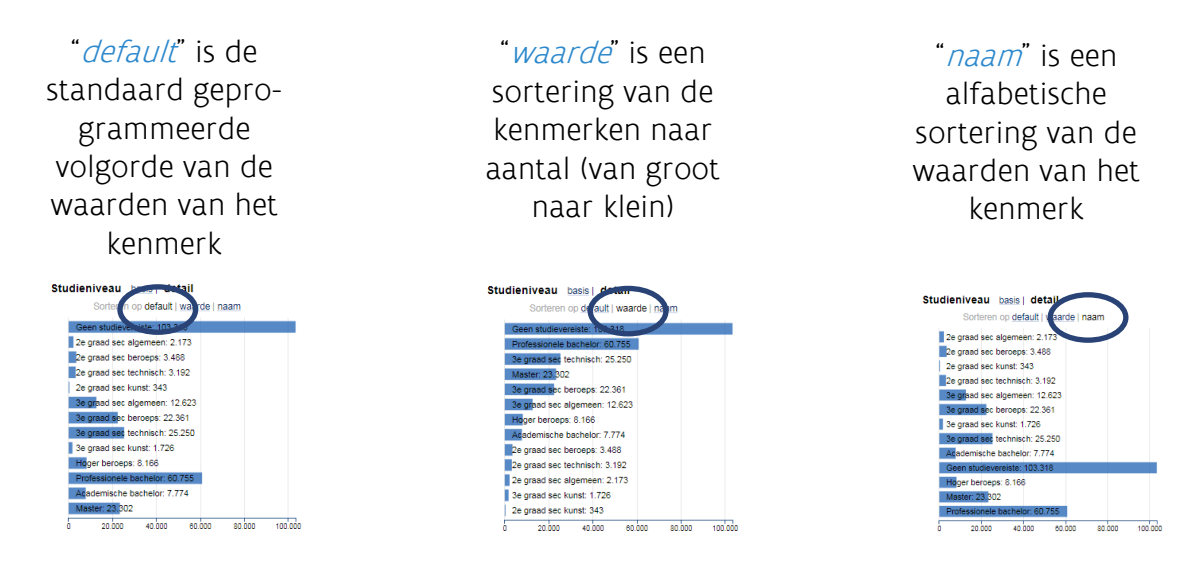

Om de exacte aantallen van ieder kenmerk te zien, volstaat het om met de cursor over een balkje te navigeren. Je kan de aantallen ook weergeven door bovenaan het dashboard de optie "Toon de aantallen op de balken" aan te vinken. **Voorbeeld:**

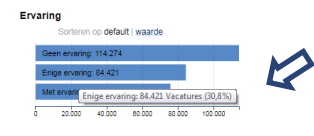

## Selectiemogelijkheden

Via de grafieken kan je kenmerken van de vacatures selecteren. De andere grafieken geven visueel dan meteen de aantallen weer van de selectie voor de andere kenmerken.

Klik je in de grafiek "Beroepsgroep" bijvoorbeeld op "Verkopers", dan past het ganse dashboard zich aan:

- In de grafiek "Beroepsgroep" licht het balkje "Verkopers" op.
- De andere grafieken geven nu de vacature-aantallen weer van de verkopers.
- Bovenaan het dashboard zie je nu in het oranje dat het hier gaat om 23.024 vacatures, en dat deze groep 8,4% vertegenwoordigt van alle ontvangen vacatures in Vlaanderen in de periode augustus 2017 – juli 2018.
- Net daaronder zie je ook welke selectie er exact gekozen is, nl. "Beroepsgroep: Verkopers".

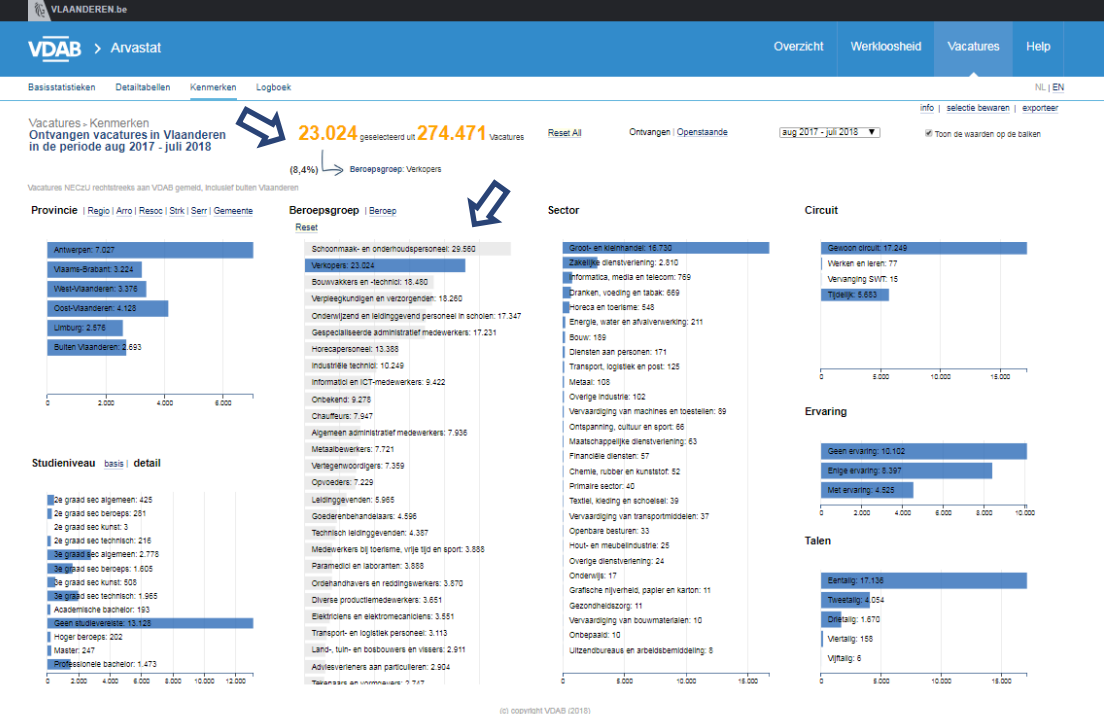

## Uiteraard kan je een selectie nog verder verfijnen.

Zo kan je bijvoorbeeld de grafieken opvragen voor de ontvangen vacatures in de provincie Antwerpen waarbij zowel hooggeschooldheid als tweetaligheid vereist is:

Dat levert dan volgend dashboard op:

- De provincie Antwerpen is geselecteerd.
- > "Hooggeschoold" is geselecteerd.
- > "Tweetalig" is geselecteerd.

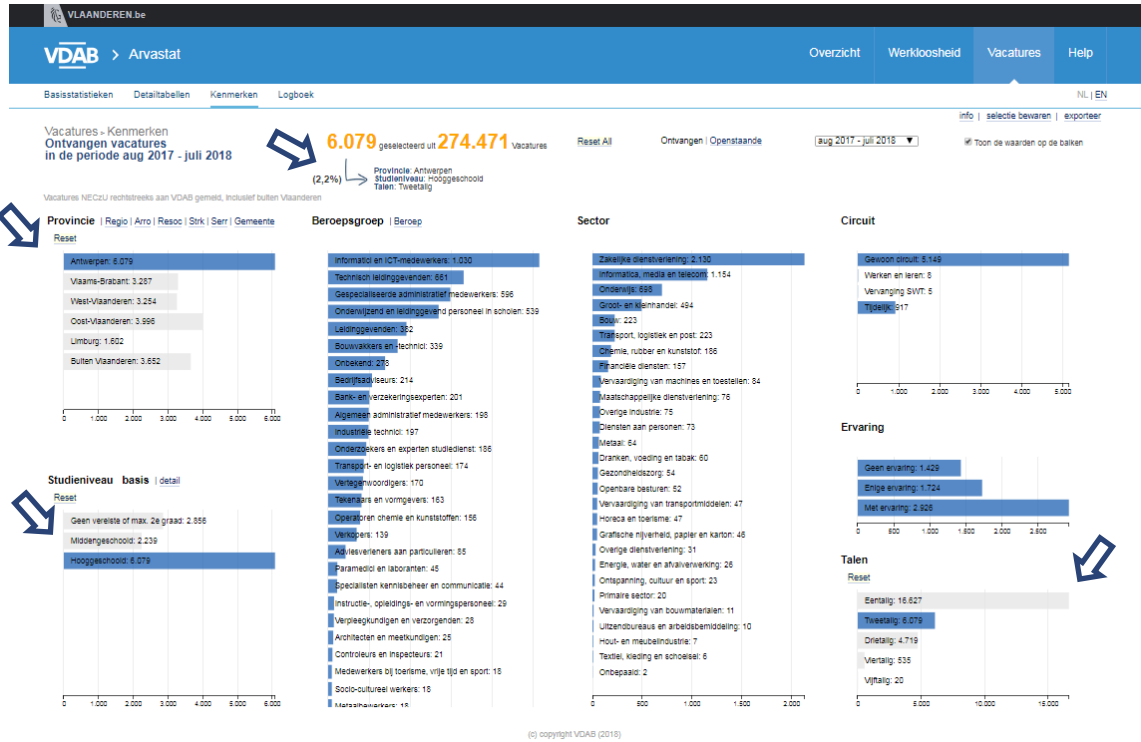

We zien meteen dat deze selectie 6.079 ontvangen vacatures bevat, dat is 2,2% van het totaal aantal ontvangen vacatures. Merk op dat onder deze waarden de selectie van deze drie kenmerken opgelijst is. Alle andere grafieken met kenmerken zijn ook aangepast aan deze selectie van 6.079 vacatures.

## Een selectie ongedaan maken

In de grafieken van de drie geselecteerde kenmerken verschijnt er nu ook een resetknop, waarmee je de selectie van ieder kenmerk afzonderlijk kan teniet doen. Bovenaan staat er tevens een link "Reset All", waarmee je alle selecties via éé muisklik ongedaan kan maken.

## Meerdere waarden van één kenmerk samen opvragen.

#### Eén van de krachten van dit dashboard is dat je ook verscheidene categorieën van één kenmerk samen kan selecteren. **Voorbeeld:**

Je kan meteen de cijfers opvragen voor de Oost- en West-Vlaamse vacatures waarvoor twee of meer talen vereist zijn. Dit betekent dat je in de grafiek "Provincie" zowel Oost- als West-Vlaanderen aanklikt via de balkjes, en vervolgens de vier taalcategorieën aanklikt die samen de meertaligheid vertegenwoordigen. De andere grafieken passen zich automatisch aan.

Zoals reeds aangegeven: bovenaan wordt deze selectie nogmaals weergegeven.

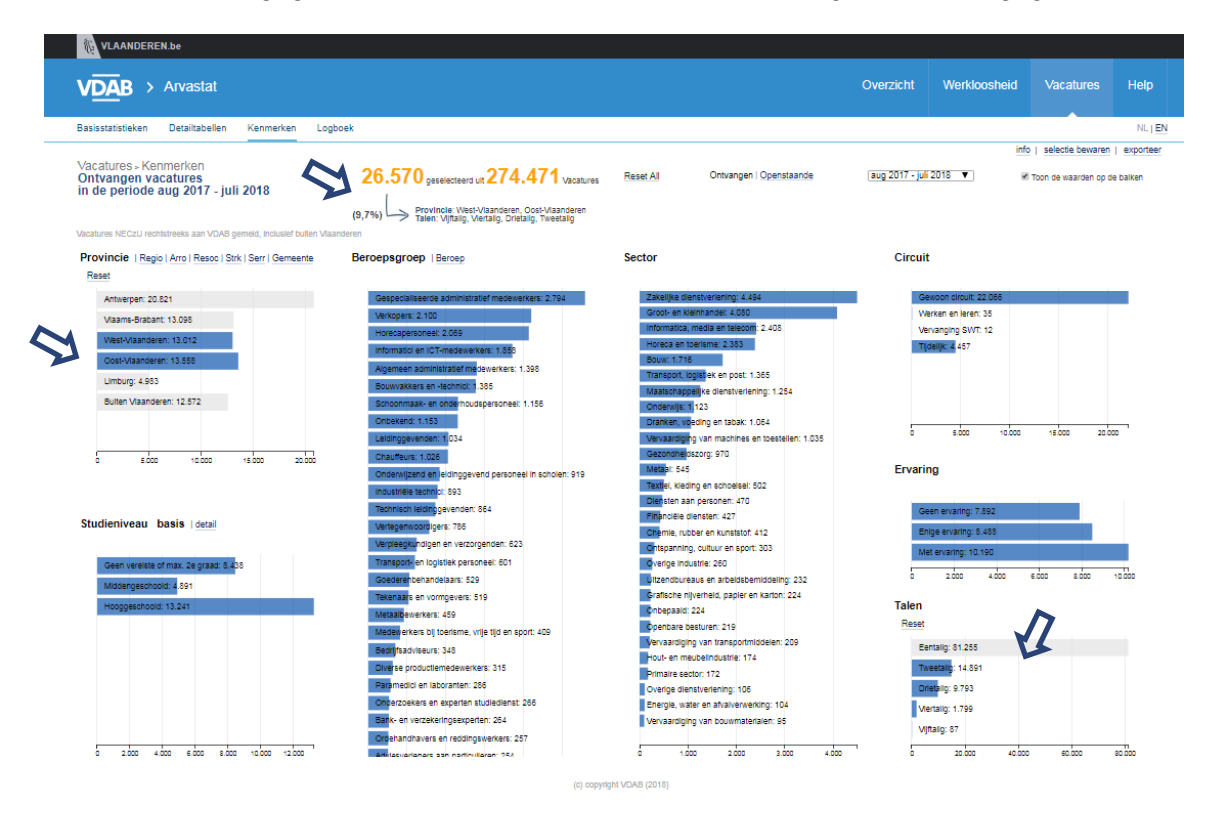

Het is alleen via dit dashboard dat je in Arvastat meer dan één waarde kan selecteren binnen hetzelfde criterium. Hierdoor kan je bijvoorbeeld alle gemeenten selecteren die een samenwerkingsverband hebben, en op die manier dus een beeld krijgen van het vacature-aanbod voor de groep van gekozen gemeenten samen.

## Je selectie bewaren

Via de link "selectie bewaren" kan je je selectie hergebruiken voor een nieuwe raadpleging van de toepassing in de toekomst.

Dit is uiteraard erg handig wanneer je geregeld dezelfde invalshoek wil raadplegen (geografische selectie of bepaalde kenmerken van vacatures). In het popup-scherm verschijnt een link waarop je doorklikt. De toepassing met de gekozen selectie opent in een nieuw scherm, waarna het volstaat om deze op te slaan als bookmark.

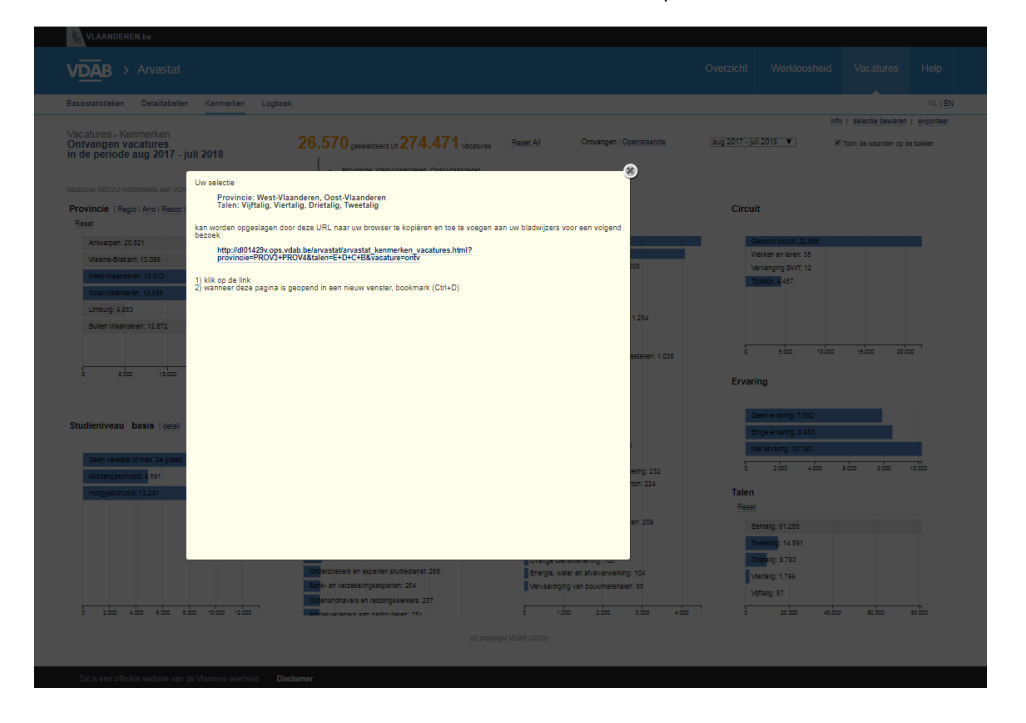

## Data exporteren

### Via de link "exporteer" kan je je selectie downloaden

Je hebt de mogelijkheid om het ganse dashboard als PDF te downloaden, je kan één bepaalde grafiek kiezen die je download als PNG-bestand, of je kan de data exporteren naar excel.

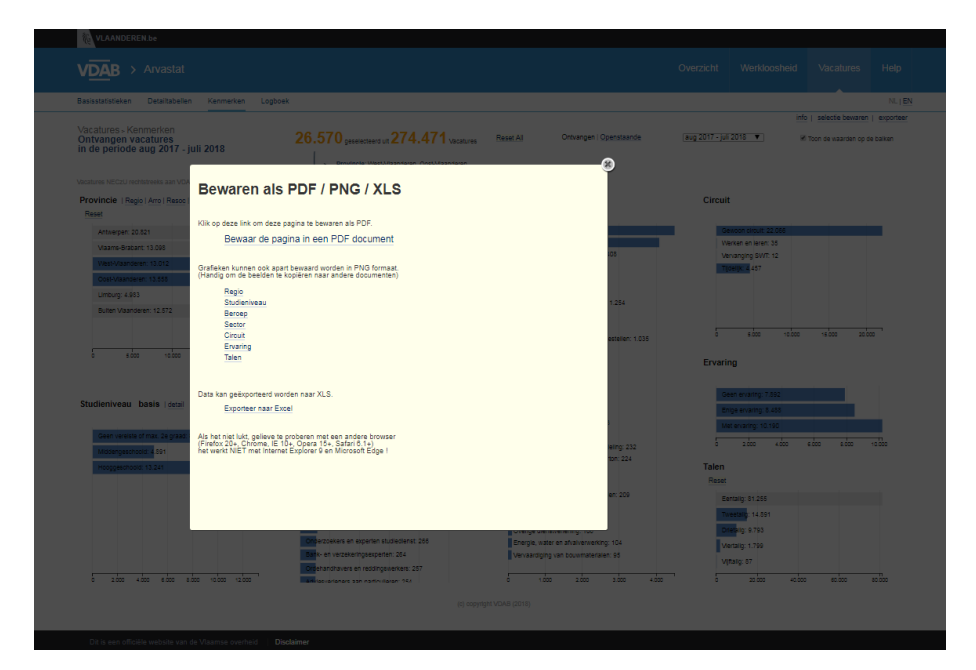

Omdat de data in dezelfde volgorde worden geëxporteerd als gekozen in de grafiek, kan je hier dus bijvoorbeeld het aantal openstaande vacatures van alle Vlaamse gemeenten in een excel opvragen, gesorteerd van hoog naar laag.

Nog vragen

studiedienst@vdab.be